# Hier beginnen MFC-250C **Installatiehandleiding**

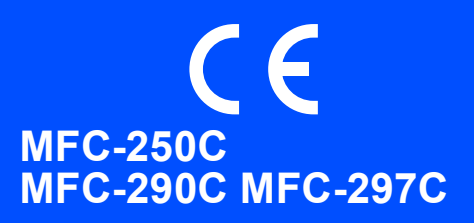

Volg de installatie- en configuratie-instructies in deze installatiehandleiding voordat u de machine in gebruik neemt.

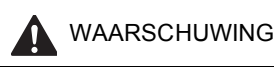

WAARSCHUWING Waarschuwingen informeren u over de maatregelen die u moet treffen om persoonlijk letsel te voorkomen.

# **BELANGRIJK**

## **Sluit de USB-kabel nog NIET aan.**

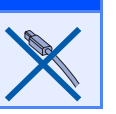

# **1 De machine uitpakken en de onderdelen controleren**

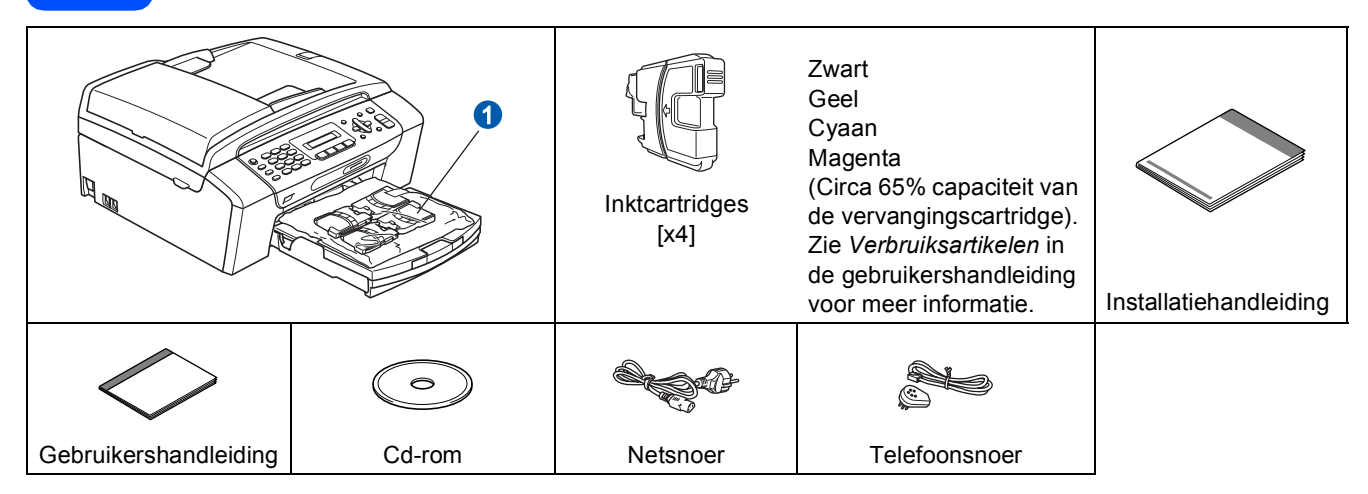

### **WAARSCHUWING**

**Bij de verpakking van de machine is gebruikgemaakt van plastic zakken. Houd deze zakken uit de buurt van baby's en kinderen om verstikking te voorkomen.**

- *De illustraties in deze installatiehandleiding zijn gebaseerd op de MFC-290C*.
- **a** Verwijder de beschermtape en de folie die de glasplaat bedekt.
- **b** Verwijder de plastic zak  $\bullet$  met de inktcartridges van de bovenkant van de papierlade.
- C Controleer of alle onderdelen zich in de verpakking bevinden.

### **Opmerking**

- *De meegeleverde onderdelen kunnen per land verschillen.*
- *Bewaar al het verpakkingsmateriaal en de doos, voor het geval u de machine ooit moet verzenden.*
- *U dient zelf een geschikte USB-kabel aan te schaffen.*

#### *USB-kabel*

*Gebruik in ieder geval een USB 2.0-kabel (type A/B) die niet langer is dan 2 meter.*

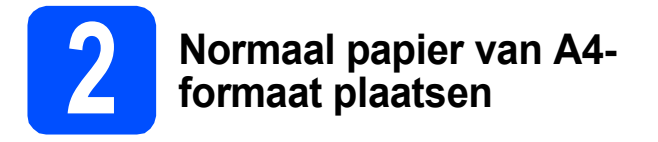

a Trek de papierlade **a** volledig uit de machine.

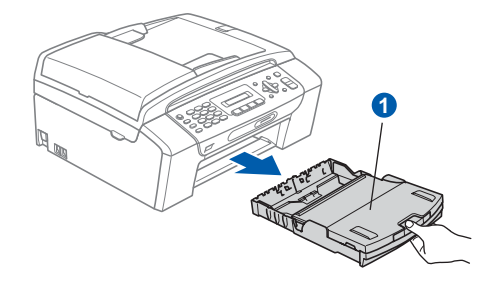

**b** Open het deksel van de papierlade **a.** 

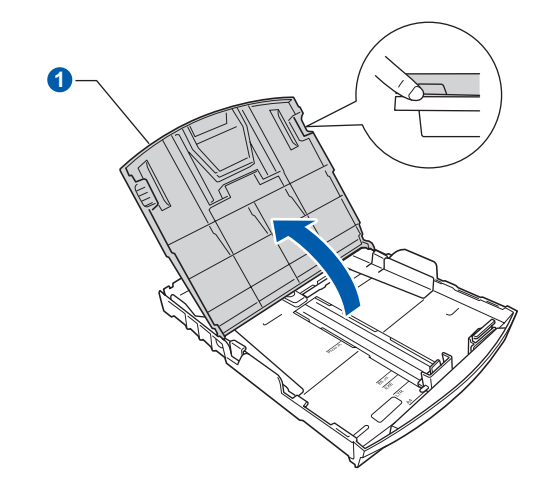

c Houd beide papiergeleiders voor de breedte voorzichtig ingedrukt en stel deze af op het papierformaat **a.** Doe vervolgens hetzelfde met de papiergeleider voor de lengte 2.

> Zorg ervoor dat de driehoekjes <sup>o</sup> op de papiergeleiders voor de breedte **a** en de lengte 2 op gelijke hoogte met de aanduiding voor het gebruikte papierformaat staan.

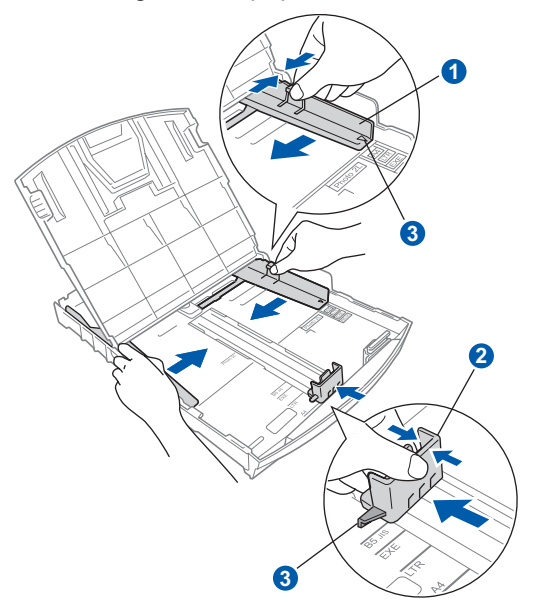

- **d** Waaier de stapel papier goed door om te voorkomen dat papier vastloopt of scheef wordt ingevoerd.
- e Plaats het papier voorzichtig in de papierlade met de afdrukzijde naar beneden en de bovenrand eerst. Controleer of het papier vlak in de lade ligt.

#### **BELANGRIJK**

**Duw het papier niet te ver in de lade.**

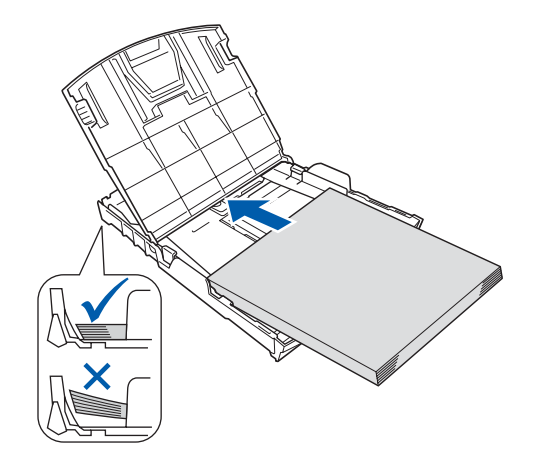

**f** Pas de papiergeleiders met beide handen voorzichtig aan het papier aan. Controleer of de papiergeleiders voor de breedte de papierranden raken.

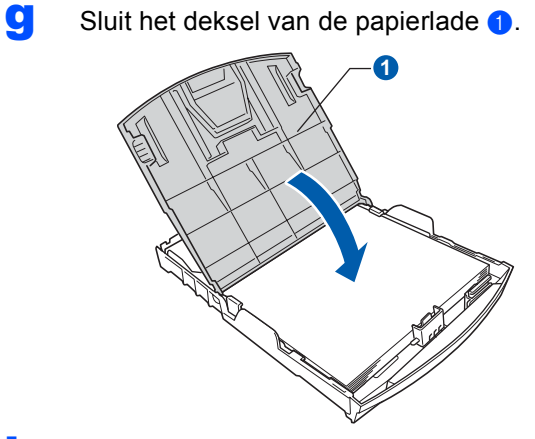

**h** Duw de papierlade *langzaam* volledig in de machine.

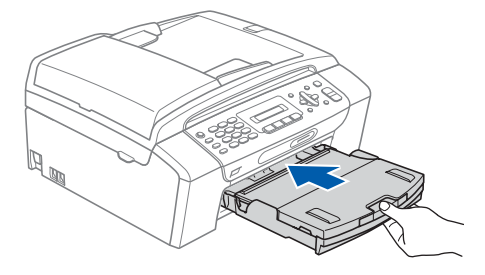

- 
- **i** Terwijl u de papierlade vasthoudt, trekt u de papiersteun **a** uit tot u een klik hoort. papiersteun **O** uit tot u een klik hoort.<br>Vervolgens vouwt u de papiersteunklep 2 uit. **33 behaag behaag van de aangelepti**e

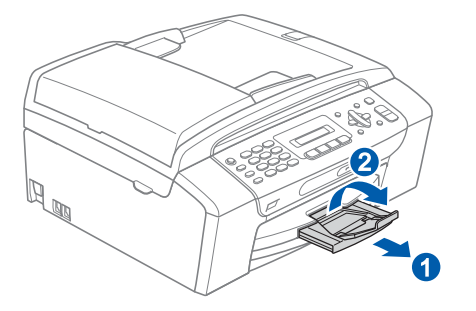

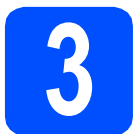

# **telefoonlijn aansluiten**

### **BELANGRIJK**

**Sluit de USB-kabel nu nog NIET aan.**

**a** Sluit het netsnoer aan.

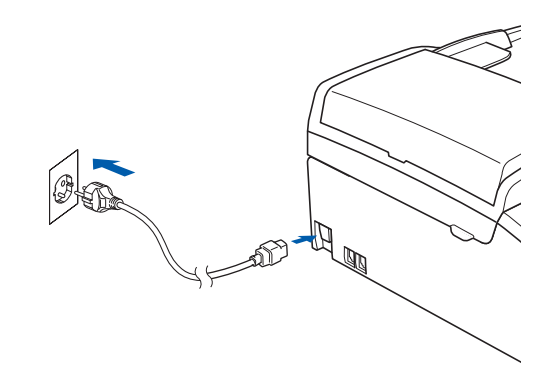

### **WAARSCHUWING**

**Deze machine moet worden voorzien van een geaarde stekker.**

**b** Sluit het telefoonsnoer aan. Sluit het ene uiteinde van het telefoonsnoer aan op de ingang **LINE** van de machine, en het andere uiteinde op een telefoonwandaansluiting.

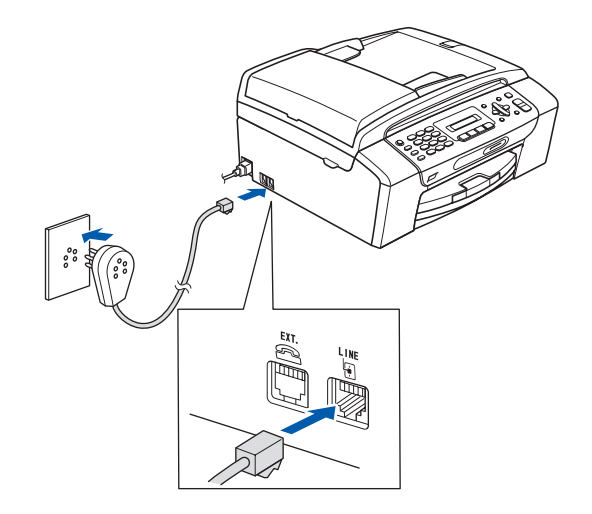

### **WAARSCHUWING**

**Aangezien de machine via het stopcontact is geaard, kunt u zichzelf tegen mogelijke elektrische gevaren op het telefoonnetwerk beschermen door het netsnoer op uw machine aangesloten te houden wanneer u de machine op een telefoonlijn aansluit. Wanneer de machine moet worden verplaatst, is het veiligst om eerst de telefoonlijn af te sluiten en pas daarna de stekker uit het stopcontact te halen.**

### **BELANGRIJK**

**Het telefoonsnoer MOET worden aangesloten op de ingang LINE van de machine.**

### **Opmerking**

*Als u een telefoonlijn met een extern toestel deelt, moet u de aansluitingen zoals hieronder afgebeeld uitvoeren.*

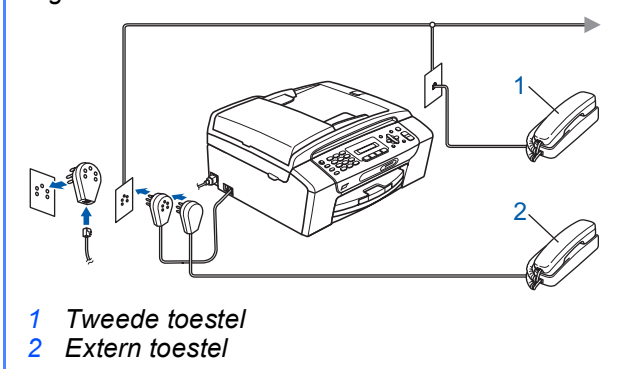

### **Opmerking**

*Als u een telefoonlijn met een extern antwoordapparaat deelt, moet u dit zoals hieronder afgebeeld aansluiten.*

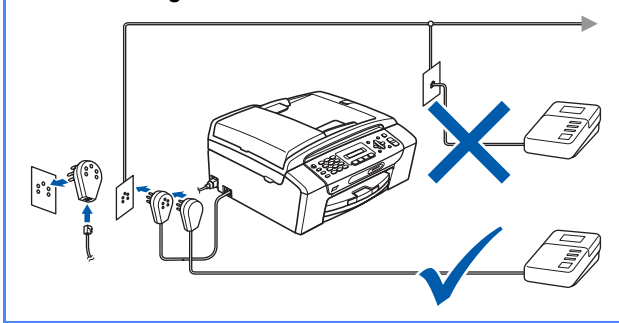

*Stel de ontvangststand in op Ext. TEL/ANT als u een extern antwoordapparaat gebruikt. Zie [De](#page-6-0)  [ontvangststand kiezen op pagina 7](#page-6-0). Zie voor meer informatie Extern antwoordapparaat aansluiten in hoofdstuk 7 van de gebruikershandleiding.*

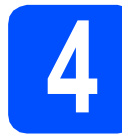

### **4 De inktcartridges plaatsen**

### **WAARSCHUWING**

**Als u inkt in uw ogen krijgt, spoel ze dan onmiddellijk uit met water en raadpleeg een arts als uw ogen geïrriteerd raken.**

a Zorg dat de machine is ingeschakeld. Op het LCD-scherm verschijnt:

Geen cartridge

**b** Open de klep van de inktcartridges **0**.

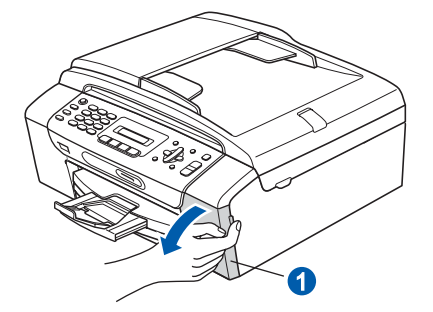

**C** Verwijder de groene bescherming **a**.

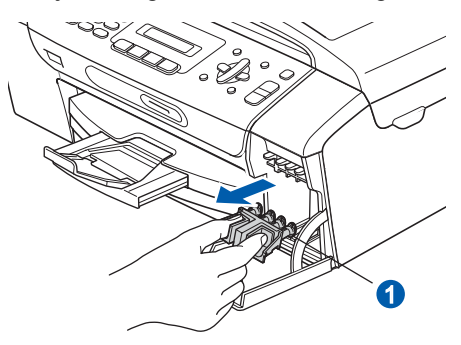

### **Opmerking**

*Gooi de groene bescherming niet weg. U hebt deze nodig wanneer u de machine moet vervoeren.*

**d** Verwijder de inktcartridge uit de verpakking.

e Draai de groene knop op de gele beschermkap naar rechts tot u een klik hoort om de vacuümafsluiting te ontgrendelen en verwijder  $de$  kap  $\bigcirc$ .

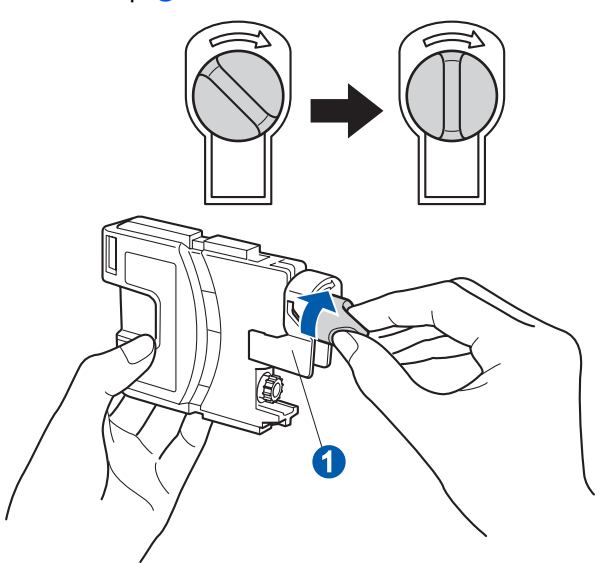

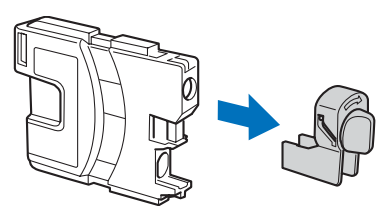

f Zorg ervoor dat de kleur van de hendel overeenkomt met de kleur van de cartridge  $\bullet$ , zoals hieronder getoond.

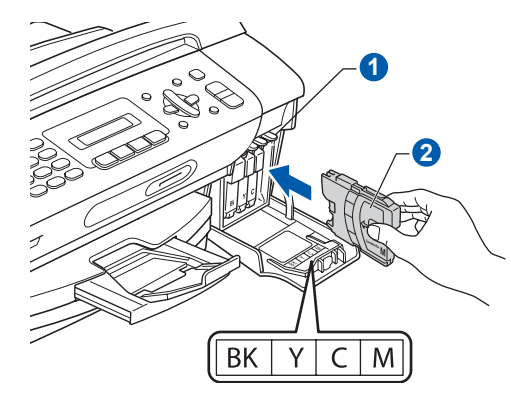

**g** Plaats iedere inktcartridge in de richting van de pijl op het etiket.

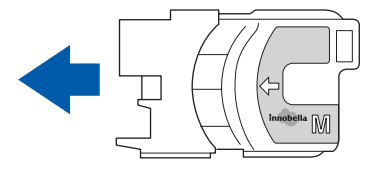

**h** Klik de inktcartridge voorzichtig op zijn plaats. Sluit de klep van de cartridges nadat u alle inktcartridges hebt geïnstalleerd.

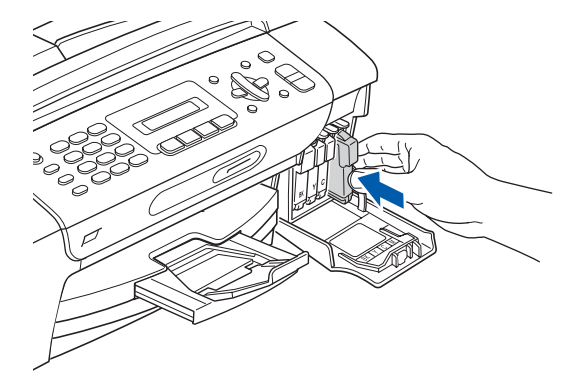

### **Opmerking**

*De machine bereidt het inktbuizensysteem voor op het afdrukken. Dit proces duurt ongeveer 4 minuten. Zet de machine gedurende deze tijd niet uit.*

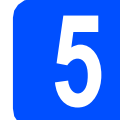

### **5 De afdrukkwaliteit controleren**

a Wanneer het voorbereidende proces is voltooid, verschijnt het volgende bericht op het LCD-scherm:

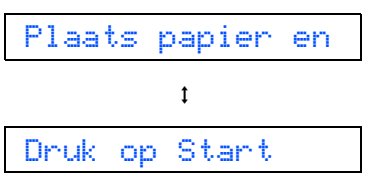

### Druk op **Colour Start**.

<span id="page-4-0"></span>**b** Controleer de kwaliteit van de vier kleurenblokken **(\*** op de testpagina. (zwart/geel/cyaan/magenta)

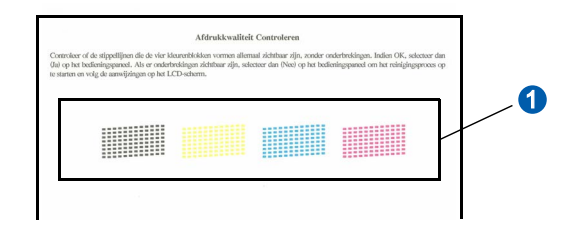

**C** Als alle lijnen duidelijk en zichtbaar zijn, drukt u op **1** (Ja) op het bedieningspaneel om de kwaliteitscontrole te voltooien.

OK

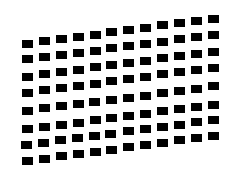

Als u ziet dat er korte lijnen ontbreken, drukt u op **2** (Nee) op het bedieningspaneel en gaat u verder naar [d](#page-5-0).

Niet OK

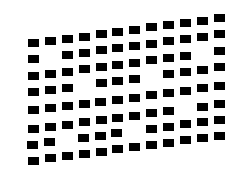

<span id="page-5-0"></span>**d** U wordt gevraagd of de afdrukkwaliteit voor zwart en kleur in orde is. Druk op **1** (Ja) of **2** (Nee) .

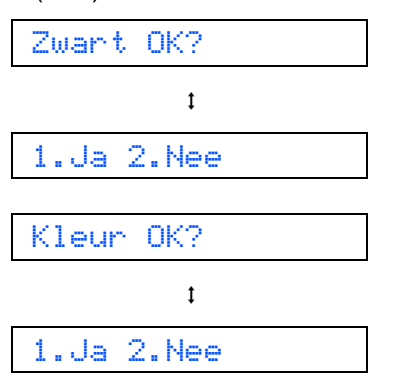

Nadat u voor zowel zwart als kleur op **1** (Ja) of **2** (Nee) hebt gedrukt, verschijnt het volgende op het LCD-scherm:

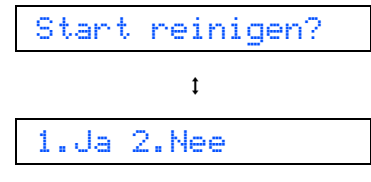

- **e** Druk op **1** (Ja) om het reinigen van de kleuren te starten.
- f Nadat het reinigen is voltooid, drukt u op **Colour Start**. De testpagina wordt opnieuw afgedrukt. Ga terug naar [b](#page-4-0).

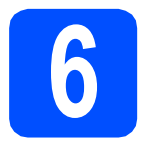

# **6 Een taal kiezen**

U kunt de taal van het LCD-scherm wijzigen in Nederlands, Frans of Engels.

- a Druk op **Menu**.
- b Druk op **0**.
- c Druk op **0**.
- **d** Druk op a of b om een taal te selecteren. Druk op **OK**.
- e Druk op **Stop/Exit**.

<span id="page-6-0"></span>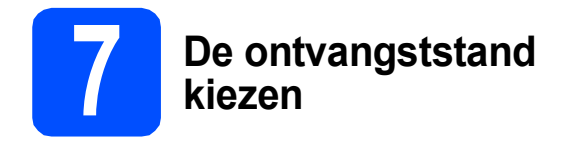

Er zijn vier ontvangststanden: Alleen fax, Fax/Telefoon, Handmatig en Ext. TEL/ANT.

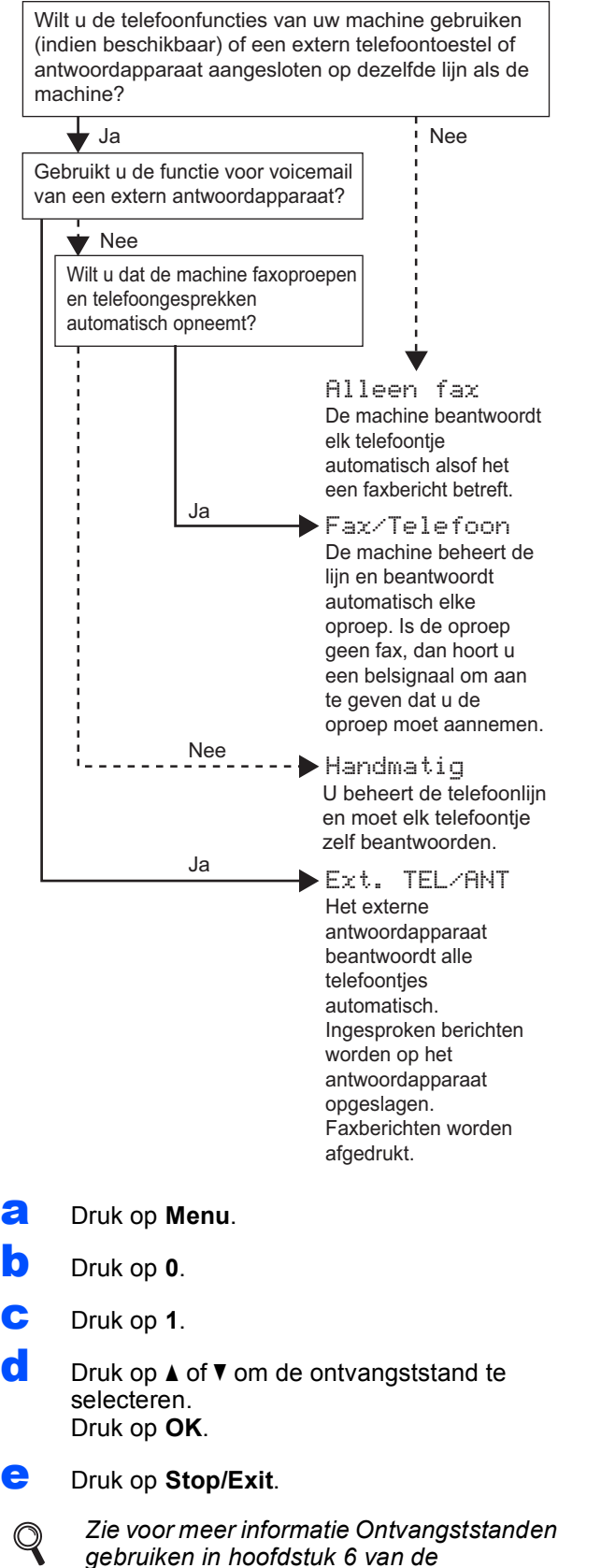

*gebruikershandleiding.*

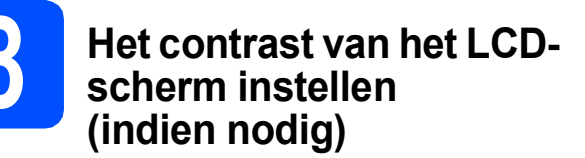

Als u de tekst op het LCD-scherm moeilijk kunt lezen vanuit uw positie, kunt u een andere contrastinstelling proberen.

a Druk op **Menu**. **b** Druk op 1. c Druk op **7**. **d** Druk op **A** of  $\mathbf{v}$  om Donker of Licht te selecteren. Contrast:Donker Contrast:Licht e Druk op **OK**. Druk op **Stop/Exit**.

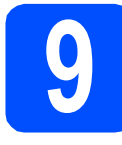

# **9 De datum en tijd instellen**

De machine geeft de datum en de tijd weer. Als u de Stations-ID instelt, worden deze gegevens aan elke door u verzonden fax toegevoegd.

- a Druk op **Menu**.
- b Druk op **0**.
- c Druk op **2**.
- d Toets de laatste twee cijfers van het jaar in op het bedieningspaneel en druk vervolgens op **OK**.

#### Jaar:2008

(Voer bijvoorbeeld **0 8** in voor 2008.)

- e Herhaal dit voor de maand en de dag, en uren en minuten in 24-uursnotatie.
- f Druk op **Stop/Exit**.

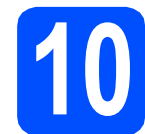

# **10 Persoonlijke gegevens invoeren (stations-ID)**

U kunt uw naam en faxnummer opslaan, zodat deze gegevens worden afgedrukt op alle faxpagina's die u verstuurt.

- <span id="page-7-0"></span>a Druk op **Menu**.
- b Druk op **0**.
- c Druk op **3**.
- **d** Toets uw faxnummer in (max. 20 cijfers) op het bedieningspaneel en druk vervolgens op **OK**. Om een "+" in te voeren voor internationale codes, drukt u op  $*$ . Om bijvoorbeeld de kiescode "+44" voor het Verenigd Koninkrijk in te voeren, drukt u op  $\times$ , **4**, **4**, gevolgd door de rest van het nummer.
- e Voer uw naam (max. 20 tekens) in met behulp van de toetsen op het bedieningspaneel en druk vervolgens op **OK**.

### **Opmerking**

- *Raadpleeg bij het invoeren van uw naam het onderstaande schema.*
- *Als u tweemaal achtereen dezelfde letter wilt invoeren, dan drukt u op ▶ om de cursor een positie naar rechts te verplaatsen.*
- *Als u een letter verkeerd hebt ingevoerd en deze wilt aanpassen, drukt u op* **↓** of **▶** om de *cursor naar het onjuiste teken te verplaatsen en drukt u op Clear/Back.*

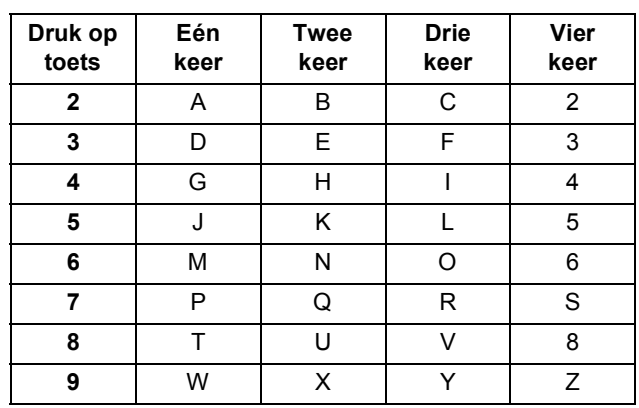

### f Druk op **Stop/Exit**.

### **Opmerking**

*Als u een fout maakt en opnieuw wilt beginnen, drukt u op Stop/Exit en gaat u terug naar* [a](#page-7-0)*.*

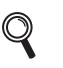

*Zie voor meer informatie Tekst invoeren in bijlage C van de gebruikershandleiding.*

# **11 Het type telefoonlijn instellen**

Als u de machine aansluit op een lijn met PBX of ISDN voor het verzenden en ontvangen van faxen, moet u het type telefoonlijn dienovereenkomstig wijzigen aan de hand van de volgende stappen.

- a Druk op **Menu**.
- b Druk op **0**.
- c Druk op **5**.
- **d** Druk op  $\triangle$  of  $\nabla$  om Normaal, PBX of ISDN te selecteren. Druk op **OK**.
- e Druk op **Stop/Exit**.

### **PBX en DOORVERBINDEN**

De machine is in eerste instantie ingesteld op Normaal, geschikt voor aansluiting op een standaard openbaar telefoonnetwerk (PSTN). De meeste kantoren gebruiken echter een centraal telefoonsysteem oftewel een Private Branch Exchange (PBX). Uw machine kan op de meeste PBX-telefoonsystemen worden aangesloten. De oproepfunctie van de machine ondersteunt alleen TBR (Timed Break Recall). TBR werkt met de meeste PBX-systemen, zodat u toegang krijgt tot een buitenlijn of gesprekken naar een andere lijn kunt doorsturen. U activeert deze functie door op de toets **Tel/R** te drukken.

**Bij gebruik van Windows®:**

**Ga nu naar**

**[pagina 10](#page-9-0)**

**Bij gebruik van Mac OS®:**

**Ga nu naar**

**[pagina 14](#page-13-0)**

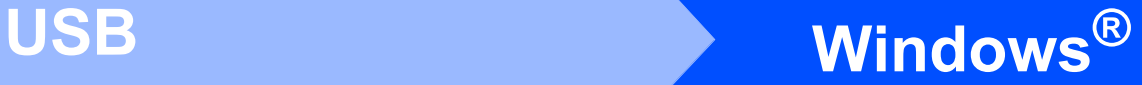

# <span id="page-9-0"></span>**Bij gebruik van de USB-interface (Voor Windows® 2000 Professional/XP/XP Professional x64 Edition/ Windows Vista®)**

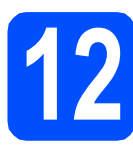

# **12 Voordat u installeert**

**a** Zorg ervoor dat de computer is ingeschakeld en dat u bent aangemeld met beheerderrechten.

#### **BELANGRIJK**

- **Sluit de USB-kabel nog NIET aan.**
- **Sluit alle geopende programma's.**
- **Controleer of er geen geheugenkaarten of een USB-flash-stick zijn geïnstalleerd.**
- **De schermen kunnen afhankelijk van het besturingssysteem verschillen.**
- **De meegeleverde cd-rom bevat ScanSoft™ PaperPort™ 11SE. Deze software ondersteunt uitsluitend Windows® 2000 (SP4 of hoger), XP (SP2 of hoger), XP Professional x64 Edition en Windows Vista®. Werk uw systeem bij met het meest recente Windows® Service Pack voordat u MFL-Pro Suite installeert.**
- **b** Koppel de machine los van het stopcontact en uw computer, als u reeds een interfacekabel hebt aangesloten.

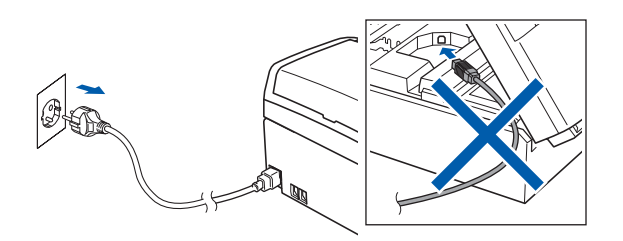

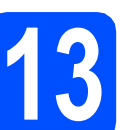

# **13 MFL-Pro Suite installeren**

**a** Plaats de meegeleverde cd-rom in uw cd-romstation. Als het venster met de modelnaam wordt weergegeven, kiest u uw machine. Als het venster met de taal verschijnt, kiest u de gewenste taal.

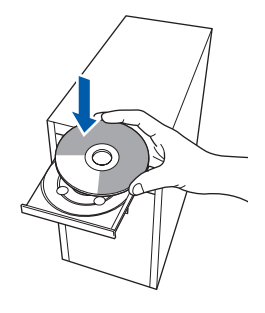

### **Opmerking**

*Als het scherm van Brother niet automatisch verschijnt, gaat u naar Deze computer (Computer), dubbelklikt u op het pictogram van de cd-rom en vervolgens op start.exe.*

<span id="page-9-1"></span>**b** Het hoofdmenu van de cd-rom wordt geopend. Klik op **MFL-Pro Suite installeren**.

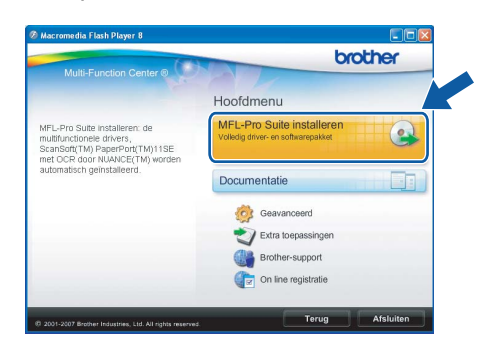

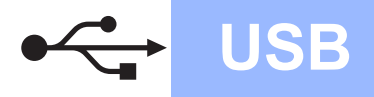

# **Windows USB ®**

### **Opmerking**

*• Wanneer dit scherm wordt weergegeven, klikt u op OK en start u de computer opnieuw op.*

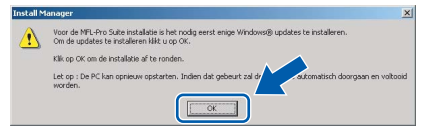

- *Als de installatie niet automatisch wordt voortgezet, opent u het hoofdmenu opnieuw door de cd-rom uit te werpen en weer in te voeren of door in de hoofdmap op het programma start.exe te dubbelklikken, waarna u vanaf* [b](#page-9-1) *verdergaat met het installeren van MFL-Pro Suite.*
- *Windows Vista®: wanneer het venster Gebruikersaccountbeheer verschijnt, klikt u op Toestaan.*

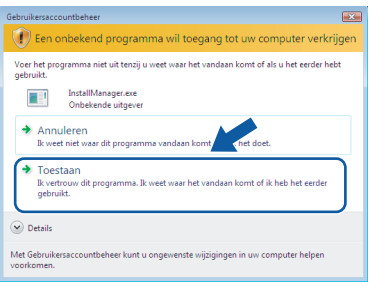

c Wanneer het venster **Licentieovereenkomst** voor ScanSoft**™** PaperPort**™** 11SE verschijnt, klikt u op **Ja** als u akkoord gaat met de voorwaarden van de **Licentieovereenkomst**.

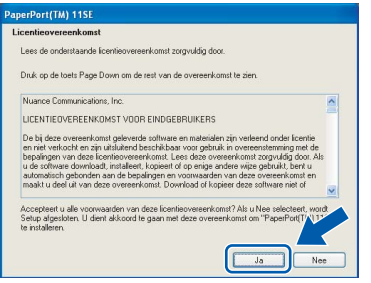

d De installatie van ScanSoft**™** PaperPort**™** 11SE wordt automatisch gestart en daarna wordt MFL-Pro Suite geïnstalleerd.

e Wanneer het venster met de **Licentieovereenkomst** voor de Brother MFL-Pro Suite-software wordt geopend, klikt u op **Ja** als u akkoord gaat met de voorwaarden van de **Licentieovereenkomst**.

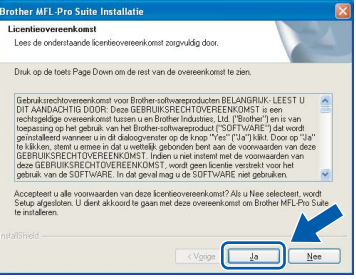

f Kies **Standaard** en klik op **Volgende**. De installatie wordt voortgezet.

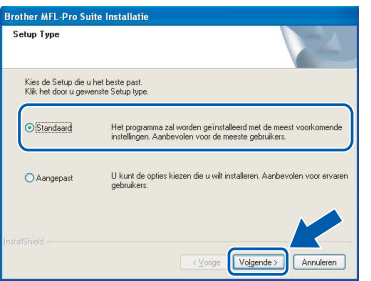

**USB**

**g** Wanneer dit scherm verschijnt, gaat u naar de volgende stap.

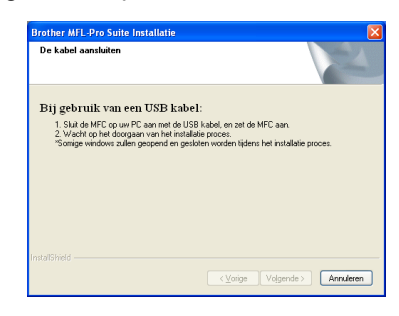

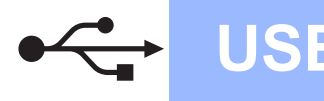

# **Windows USB ®**

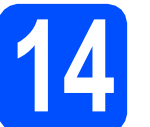

# **14 De USB-kabel aansluiten**

### **BELANGRIJK**

- **Sluit de machine NIET aan op een USB-poort op een toetsenbord of een USB-hub zonder voeding.**
- **Sluit de machine rechtstreeks aan op uw computer.**
- **a** Gebruik beide handen en de plastic lipjes aan beide zijden van de machine om het scannerdeksel op te tillen, totdat deze in de open stand vergrendeld is.

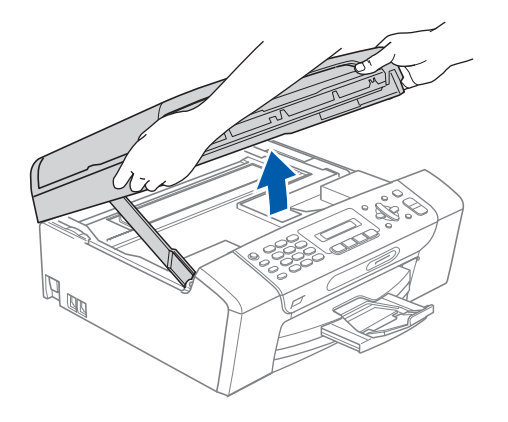

**b** Sluit de USB-kabel aan op de USB-poort, gemarkeerd met een - symbool. De USBpoort bevindt zich in de machine, zoals hieronder getoond.

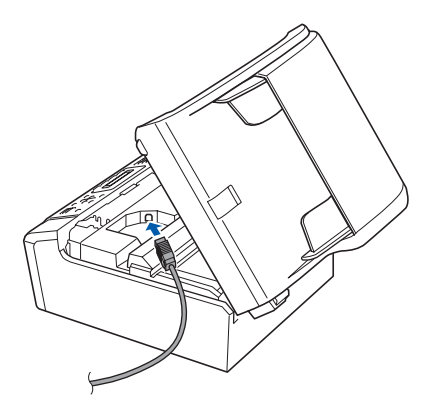

C Leid de USB-kabel voorzichtig door de goot zoals hieronder aangegeven naar de achterkant van de machine. Sluit daarna de kabel op uw computer aan.

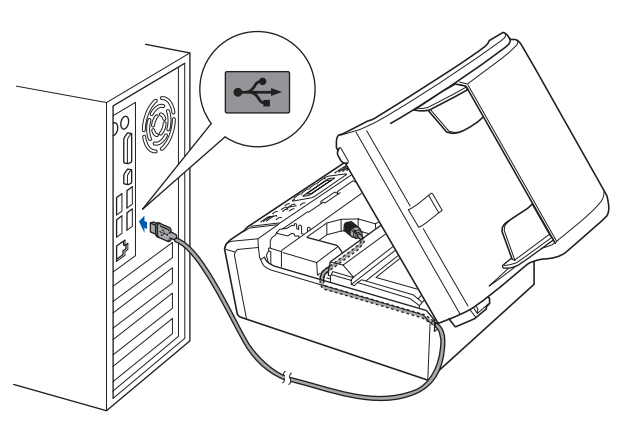

### **BELANGRIJK**

**Controleer of de kabel het sluiten van het deksel niet bemoeilijkt, anders zou er een fout kunnen optreden.**

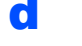

**d** Til het scannerdeksel op om de vergrendeling  $\log$  te maken  $\bigcirc$ .

Druk de steun van het scannerdeksel voorzichtig naar beneden 2 en sluit het scannerdeksel <sup>3</sup>.

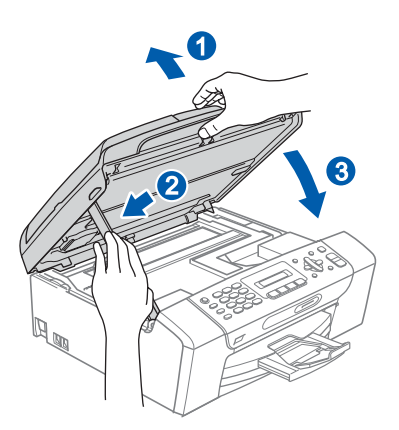

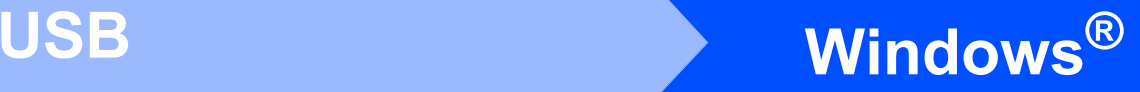

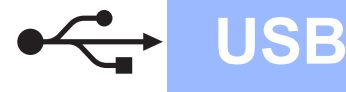

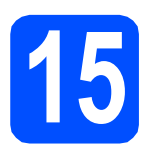

# **15 Het netsnoer aansluiten**

**a** Sluit het netsnoer aan.

De installatie wordt automatisch voortgezet. De installatieschermen worden na elkaar weergegeven.

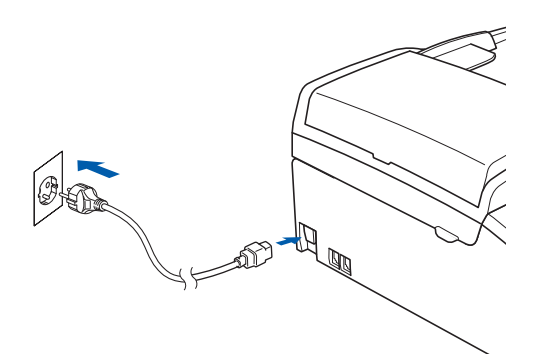

### **BELANGRIJK**

**Sluit de vensters NIET tijdens de installatie. Het kan enkele seconden duren voordat alle vensters worden weergegeven.**

## **Opmerking**

*Voor Windows Vista®: wanneer dit venster verschijnt, schakelt u het selectievakje in en klikt u op Installeren om de installatie te voltooien.*

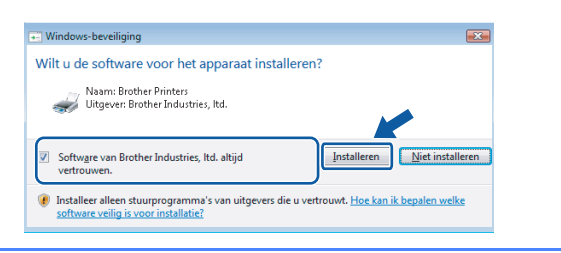

**b** Wanneer het venster **On line registratie** verschijnt, selecteert u de gewenste optie en volgt u de instructies op het scherm.

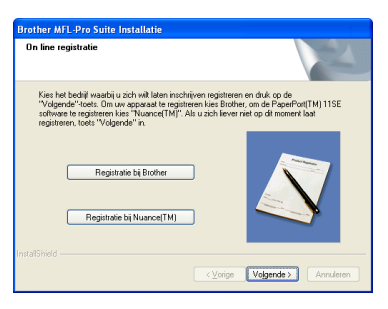

# **16 De installatie voltooien en opnieuw opstarten**

**a** Klik op **Voltooien** om de computer opnieuw op te starten.

Na het opnieuw opstarten van de computer dient u te zijn aangemeld met beheerderrechten.

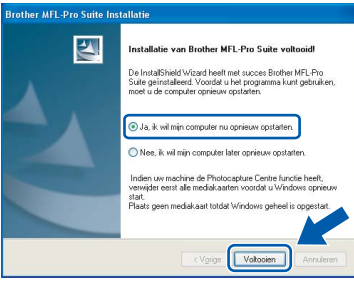

### **Opmerking**

*Als tijdens de installatie van de software een foutmelding verschijnt, start u het programma Installatie Diagnose. U vindt dit programma in Start/Alle programma's/Brother/MFC-XXXX (waarbij MFC-XXXX de naam van uw model is).*

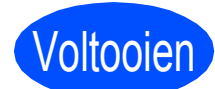

Voltooien **De installatie is nu voltooid.**

**Ga nu naar**

**Ga naar [pagina 17](#page-16-0) om optionele programma's te installeren.**

**USB**

# <span id="page-13-0"></span>**Voor gebruikers van de USB-interface (Voor Mac OS® X 10.2.4 of hoger)**

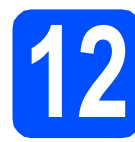

# **12 Voordat u installeert**

Controleer of de machine is aangesloten en of de Macintosh® is ingeschakeld. U dient te zijn aangemeld met beheerderrechten.

#### **BELANGRIJK**

- **Bij gebruik van Mac OS® X 10.2.0 tot en met 10.2.3, moet u upgraden naar Mac OS® X 10.2.4 of hoger. (Ga voor de meest recente informatie over Mac OS® X naar <http://solutions.brother.com/>)**
- **Controleer of er geen geheugenkaarten of een USB-flash-stick zijn geïnstalleerd.**

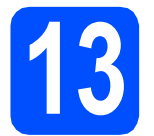

**13 De USB-kabel aansluiten**

#### **BELANGRIJK**

- **Sluit de machine NIET aan op een USB-poort op een toetsenbord of een USB-hub zonder voeding.**
- **Sluit de machine rechtstreeks aan op uw Macintosh®.**
- **a** Gebruik beide handen en de plastic lipjes aan beide zijden van de machine om het scannerdeksel op te tillen, totdat deze in de open stand vergrendeld is.

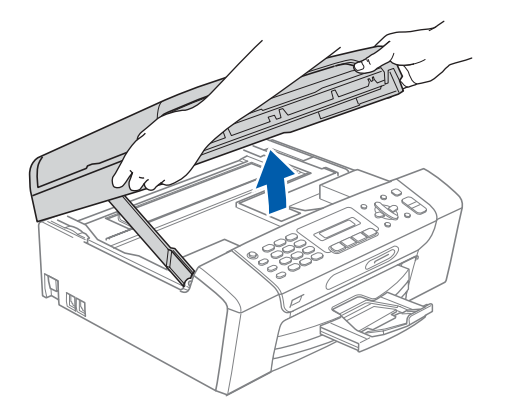

**b** Sluit de USB-kabel aan op de USB-poort, gemarkeerd met een - symbool. De USBpoort bevindt zich in de machine, zoals hieronder getoond.

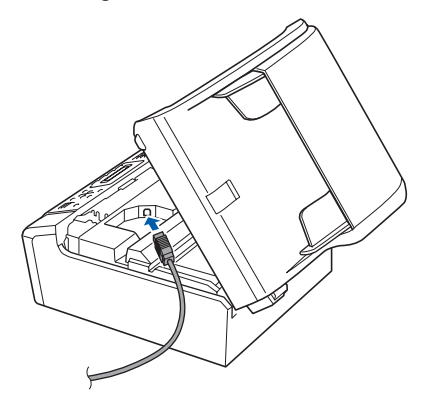

C Leid de USB-kabel voorzichtig door de goot zoals hieronder aangegeven naar de achterkant van de machine. Sluit daarna de kabel op uw Macintosh® aan.

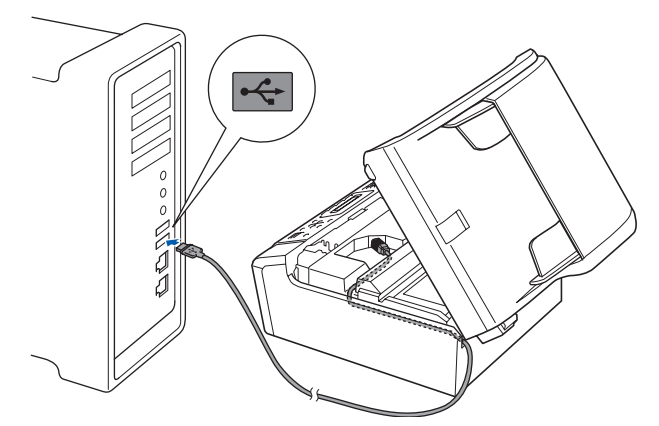

### **BELANGRIJK**

**Controleer of de kabel het sluiten van het deksel niet bemoeilijkt, anders zou er een fout kunnen optreden.**

d Til het scannerdeksel op om de vergrendeling  $\log$  te maken  $\bigcirc$ . Druk de steun van het scannerdeksel voorzichtig naar beneden 2 en sluit het scannerdeksel 3.

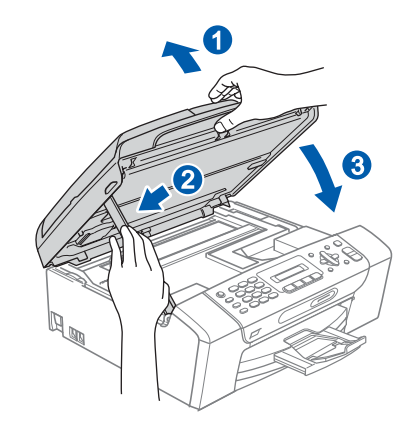

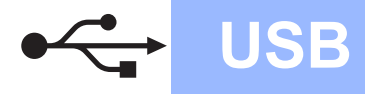

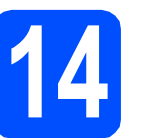

# **14 MFL-Pro Suite installeren**

**a** Plaats de meegeleverde cd-rom in uw cd-romstation.

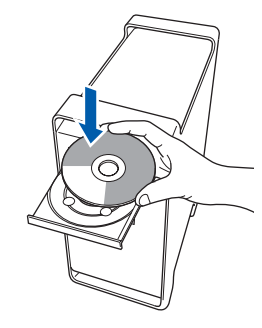

**b** Dubbelklik op het pictogram Start Here OSX voor de installatie.

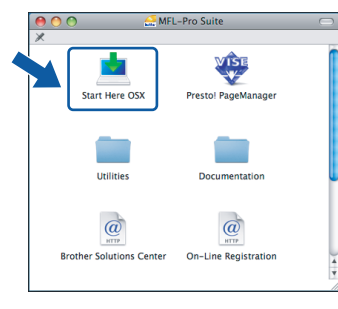

## **Opmerking**

OK!

*Het installeren van de software neemt een paar seconden in beslag. Klik na de installatie op Herstart om de installatie van de software te voltooien.*

c De Brother-software zoekt het Brotherapparaat. Tijdens het zoeken, verschijnt het volgende scherm.

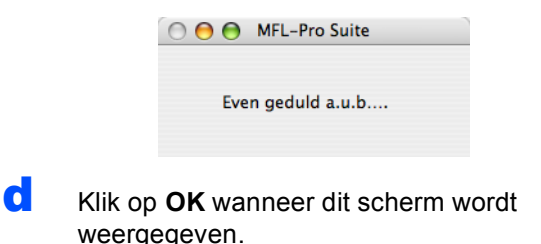

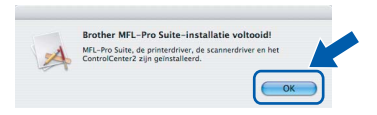

**Voor Mac OS® X 10.3.x of recenter is de installatie van MFL-Pro Suite nu voltooid. Ga naar stap** [15](#page-15-0) **op [pagina 16](#page-15-1).**

**e** Bij gebruik van Mac OS<sup>®</sup> X 10.2.4 tot 10.2.8, klikt u op **Voeg toe**.

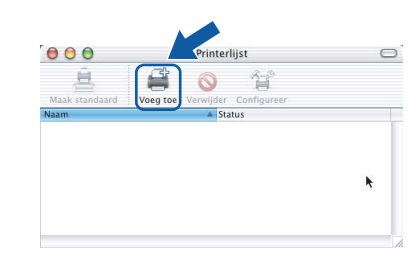

### f Kies **USB**.

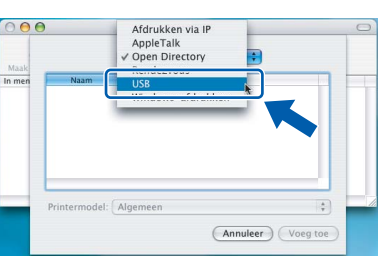

- **Windows Windows®**
- **g** Selecteer XXX-XXXX (waarbij XXX-XXXX de naam van uw model is) en klik op **Voeg toe**.

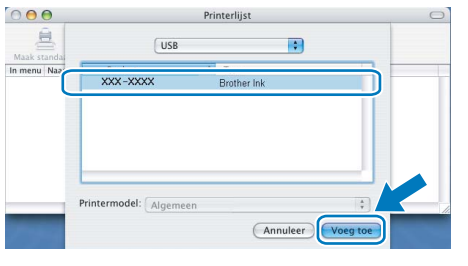

- **Macintosh Macintosh® USB**
- h Klik op **Afdrukbeheer** en vervolgens op **Stop 'Afdrukbeheer'**.

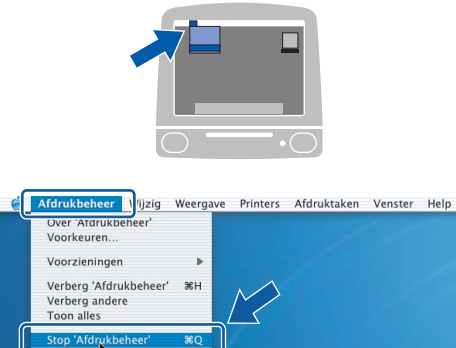

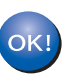

**De installatie van MFL-Pro Suite is nu voltooid. Ga naar stap** [15](#page-15-0) **op [pagina 16.](#page-15-1)**

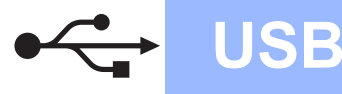

<span id="page-15-1"></span><span id="page-15-0"></span>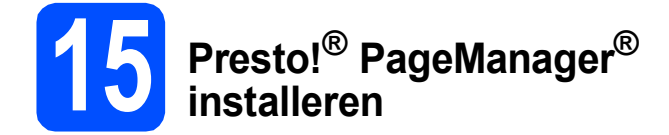

Wanneer Presto!® PageManager® is geïnstalleerd, wordt er OCR-functionaliteit toegevoegd aan Brother ControlCenter2. U kunt eenvoudig foto's en documenten scannen, delen en ordenen met Presto!® PageManager®.

a Dubbelklik op het pictogram **Presto! PageManager** en volg de instructies op het scherm.

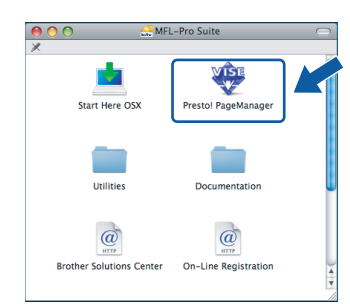

Bij gebruik van Mac OS® X 10.2.4 tot 10.3.8: wanneer dit venster wordt weergegeven, klikt u op **Naar website** om de software te downloaden van de website van het Brother Solutions Center.

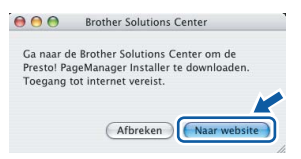

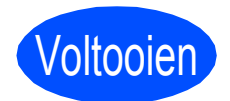

Voltooien **De installatie is nu voltooid.**

# **Windows Optionele Applicaties Installeren ®**

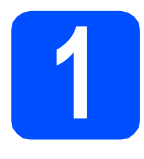

# <span id="page-16-0"></span>**1 Installeer FaceFilter Studio (ondersteund door Reallusion, Inc)**

FaceFilter Studio is een gebruikersvriendelijke toepassing waarmee foto's randloos kunnen worden afgedrukt. Met FaceFilter Studio kunt u ook foto's bewerken en foto-effecten toevoegen, zoals het verminderen van rode ogen of het verbeteren van huidskleurtinten.

### **BELANGRIJK**

- **De machine moet ingeschakeld en op de computer aangesloten.**
- **Uw computer moet verbonden zijn met het internet.**
- a Open het hoofdmenu opnieuw door de cd-rom uit te werpen en weer in te voeren of door in de hoofdmap op het programma **start.exe** te dubbelklikken.
- **b** Het hoofdmenu van de cd-rom wordt geopend. Kies uw taal en klik op **Extra toepassingen**.

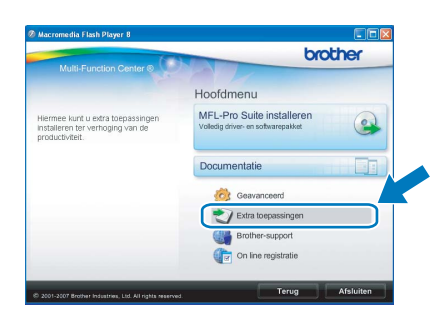

c Klik op de knop **FaceFilter Studio** om de toepassing te installeren.

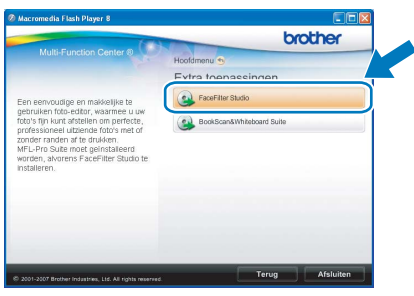

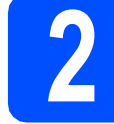

## **2 FaceFilter Studio Help installeren**

Voor instructies voor het gebruik van FaceFilter Studio, download en installeert u FaceFilter Studio Help.

- **a** Om FaceFilter Studio te starten, gaat u naar **Start**/**Alle Programma's**/**Reallusion**/ **FaceFilter Studio** op uw computer.
- **b** Klik op de knop **rechtsboven** in het scherm.
- c Klik op **Kijken of er updates zijn** om naar de webpagina met updates van Reallusion te gaan.

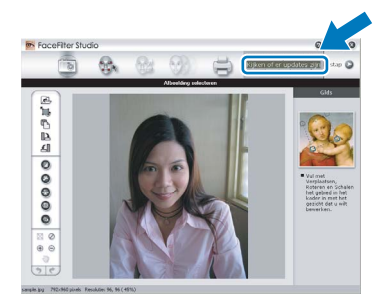

- d Klik op **Download** (Downloaden) en selecteer een map waarin het bestand moet worden opgeslagen.
- e Sluit FaceFilter Studio voordat u het installatieprogramma voor FaceFilter Studio Help start. Dubbelklik op het gedownload bestand in de opgegeven map en volg verder de instructies op het scherm voor installatie.

### **Opmerking**

*Om de complete FaceFilter Studio Help te bekijken, selecteert u Start*/*Alle Programma's*/ *Reallusion*/*FaceFilter Studio*/ *FaceFilter Studio Help op uw computer.*

# *Optionele Applicaties Installeren* **Windows<sup>®</sup>**

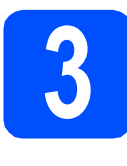

# **3** Installeer<br> **Suite (ondersteund door a)**<br>
Suite (ondersteund door **BookScan&Whiteboard Reallusion, Inc)**

U kunt de **BookScan&Whiteboard Suite** installeren. Met het programma **BookScan Enhancer** kunt u gescande boeken automatisch corrigeren. Met het programma **Whiteboard Enhancer** verbetert u tekst en afbeeldingen van foto's die u van uw whiteboard hebt gemaakt. (Internettoegang vereist.)

### **BELANGRIJK**

- **De machine moet ingeschakeld zijn en op de computer aangesloten.**
- **Uw computer moet verbonden zijn met het internet.**
- **a** Open het hoofdmenu opnieuw door de cd-rom uit te werpen en weer in te voeren of door in de hoofdmap op het programma **start.exe** te dubbelklikken.
- **b** Het hoofdmenu van de cd-rom wordt geopend. Kies uw taal en klik op **Extra toepassingen**.

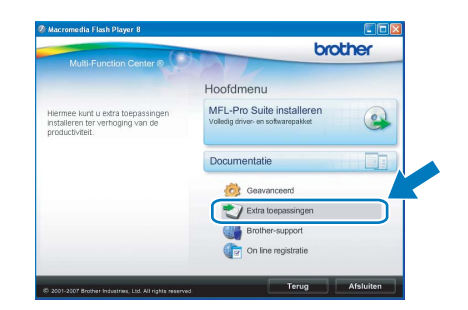

c Klik op **BookScan&Whiteboard Suite** om het programma te installeren.

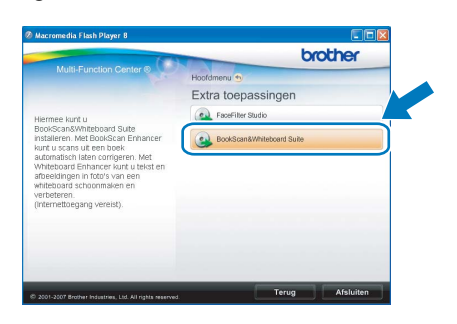

## **Vervanging van verbruiksartikelen**

Wanneer het tijd is om een inktcartridge te vervangen, wordt er een foutmelding op het LCD-scherm weergegeven. Ga voor meer informatie over de inktcartridges voor uw machine naar [http:// www.brother.com/original/](http://www.brother.com/original/) of neem contact op met uw plaatselijke Brother-dealer.

### **Inktcartridge**

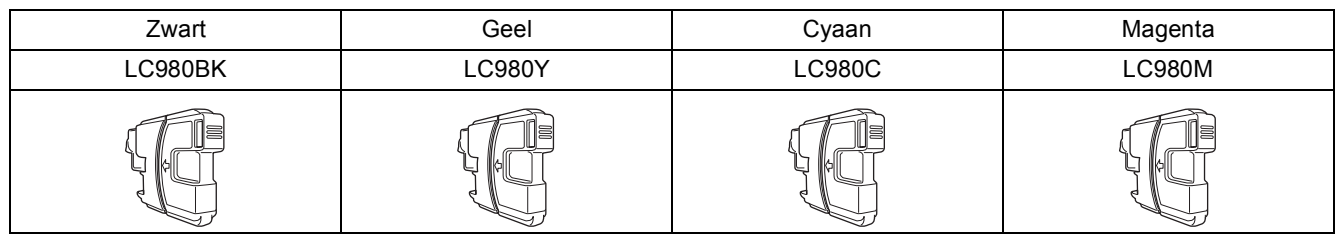

#### **Wat is Innobella™?**

Innobella™ is een assortiment verbruiksartikelen van Brother.

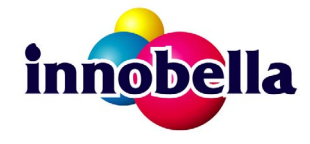

De naam "Innobella™" is een samentrekking van de woorden "innovatie" en "bella" (het Italiaanse woord voor "mooi") en duidt op innovatieve Brothertechnologie die u mooie en duurzame afdrukresultaten biedt.

#### **Handelsmerken**

Het Brother-logo is een wettig gedeponeerd handelsmerk van Brother Industries, Ltd.

Brother is een wettig gedeponeerd handelsmerk van Brother Industries, Ltd.

Multi-Function Link is een wettig gedeponeerd handelsmerk van Brother International Corporation.

Windows Vista is een handelsmerk of gedeponeerd handelsmerk van Microsoft Corporation in de Verenigde Staten en andere landen. Microsoft, Windows en Windows Server zijn wettig gedeponeerde handelsmerken van Microsoft Corporation in de Verenigde Staten en/of andere landen.

Macintosh en TrueType zijn wettig gedeponeerde handelsmerken van Apple Inc.

Nuance, het Nuance-logo, PaperPort en ScanSoft zijn handelsmerken of gedeponeerde handelsmerken van Nuance Communications, Inc. of haar partners in de Verenigde Staten en/of andere landen.

Presto! PageManager is een wettig gedeponeerd handelsmerk van NewSoft Technology Corporation.

PictBridge is een handelsmerk.

FaceFilter Studio is een handelsmerk van Reallusion, Inc.

Elk bedrijf waarvan software in deze handleiding wordt vermeld, heeft een softwarelicentieovereenkomst die specifiek bedoeld is voor de betreffende programma's.

#### **Alle andere merknamen en productnamen die in deze handleiding worden gebruikt, zijn handelsmerken of wettig gedeponeerde handelsmerken van de desbetreffende bedrijven.**

#### **Samenstelling en publicatie**

Deze handleiding is samengesteld en gepubliceerd onder supervisie van Brother Industries, Ltd. De nieuwste productgegevens en specificaties zijn in deze handleiding opgenomen.

De inhoud van deze handleiding en de specificaties van dit product kunnen zonder voorafgaande kennisgeving worden gewijzigd. Brother behoudt zich het recht voor om de specificaties en de inhoud van deze handleiding zonder voorafgaande kennisgeving te wijzigen. Brother is niet verantwoordelijk voor enige schade (met inbegrip van gevolgschade) voortvloeiend uit het gebruik van deze handleiding of de daarin beschreven producten, inclusief maar niet beperkt tot zetfouten en andere fouten in deze publicatie.

#### **Copyright en licentie**

©2008 Brother Industries, Ltd.

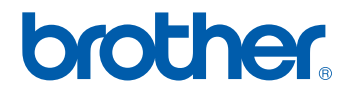